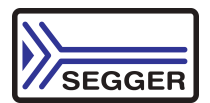

# **Quick Start Guide Renesas Development Kit RDKRX62N**

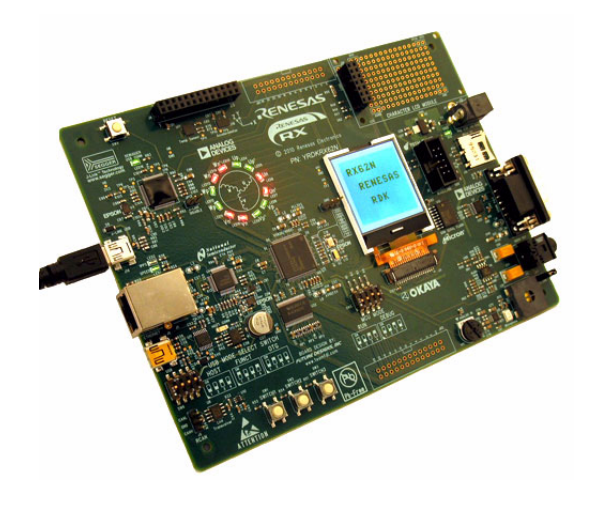

# **1. Segger evaluation software download**

- Please visit *http://www.segger.com/cms/renesas-rx62n-rdk.html* for latest version of Segger Eval Softare for RDKRX62N. The file contains the Segger software, sample applications as also product documentation.
- Unzip the file to the folder of your choice, e.g. c:\work

### **2. RDKRX62N evalboard**

- For basic operation the RDKRX62N only needs USB power. The Aux Power Jack J4 (+5v Regulated input) is only necessary in high current operation.
- Please ensure that MCU mode DIP switch SW5 is set to "DEBUG" (OFF, OFF, ON, OFF).
- Connect one end of the included USB cable to your compute and the other end to J14 of the RDK (USB port to the left of the LED Ring). This is the debug interface and where we power the board from.
- The 'Found New Hardware' Wizard may appear. Please download and install the J-Link RX driver from *http://www.segger.com/cms/j-link-rx.html.*
- Connect the eval board to your network with the included network cable.

### **3. HEW workspace**

- Start HEW and open the workspace from "Start\Start\_RX62N.hws".
- Build the project with [F7] or select from the top menu bar, "Build", then "Build All'. (HEW Menu Bar > Build > Build All)
- Connect HEW to the RDK through the JLink Debugger, select from the top menu bar, "Debug", then "Connect'. (HEW Menu Bar > Debug > Connect ). Please check the following settings in the "Initial Settings" dialog box and click  $\langle$ Ok>: - "MCU Group" is set to "RX62N Group"
	- "Device" is set to "R5F562N8"
	- "Mode" is set to "Debugging mode"
- The first time you connect to the RDK, the J-Link debugger MAY need to update its firmware. If the "Confirm Firmware" window on the right appears, click <Yes>.
- You will see some messages in a Connecting dialog box, then the "Configuration" Properties<sup>"</sup> dialog box will be displayed. Click <Ok> to agree with the settings.
- From the top menu bar, select "Debug", then "Download Modules', finally "All Download Modules". The 'Downloading" window will show the progress of the download, once completed it will disappear. Run the project with [Shift F5] or choose from the top menu bar "Debug", then "Reset Go", (HEW Menu Bar > Debug > Reset Go ).

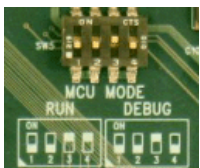

# **4. Segger Webserver sample project**

- The default sample project starts the Segger TCP/IP stack and a web server.
- If no DHCP server runs in your network please have a look in the C file "IP\_Config\_RX62N.c" how to setup a static ip address.
- When an ip address is received from you DHCP server it is shown on the display.
- Open a web browser and type in the ip address, you can browse now through the sample web sites.

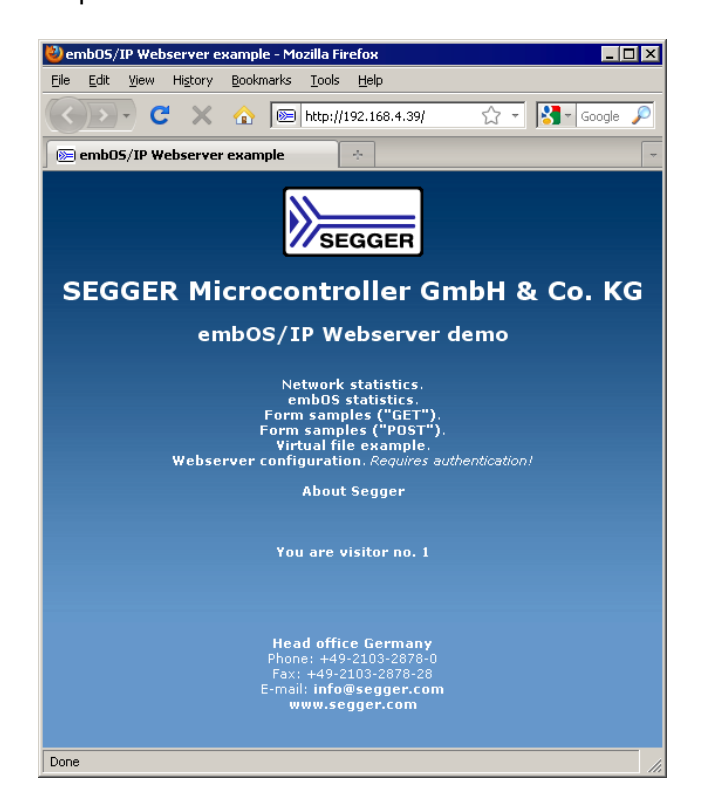

• You can also start the PC tool "UDPDiscover\_RDKRX62N.exe" from the directory "Start\Windows\TCPIP\UDPDiscover\". It searches the RDKRX62N eval board and shows the ip address.

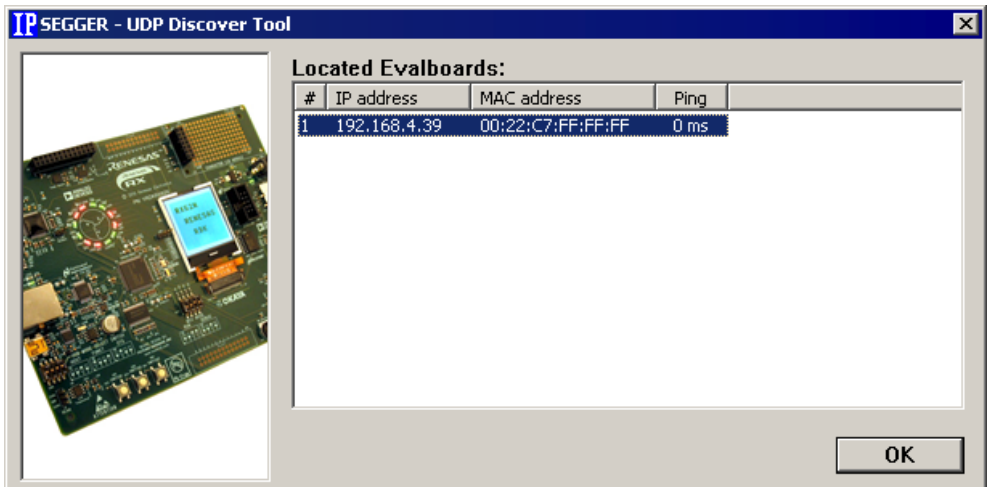

#### **Support**

For more information please visit *segger.com*. Support Forum for RDKRX62N: *www.RenesasRulz.com/rdkRX62N.* Segger Forum: *seggerforum.com.*

#### **About Segger**

SEGGER Microcontroller has released a full set of embedded software, debug and production tools for the Renesas Electronics RX series of microcontrollers.

SEGGERís complete middleware set includes embOS (RTOS), embOS/IP (TCP/IP stack), emWin (GUI), emFile (File System), emUSB device (USB device stack) and emUSB host (USB host stack). Debugging solutions include the market-leading J-Link debug probe and the brand new J-Link Ultra, which is even faster than the J-Link. Production choices include the Flasher, a stand-alone programming tool that provides fast and easy programming options or J-Link with J-Flash, which can be used to program the flash memory of the devices..

#### **Head office Germany**

SEGGER Microcontroller GmbH & Co.KG In den Weiden 11 40721 Hilden Phone: +49-2103-2878-0 Fax: +49-2103-2878-28 E-mail: info@segger.com Website:www.segger.com

#### **US office**

SEGGER Microcontroller Systems LLC 106 Front Street Winchendon, MA 01475 Phone: 978-874-0299 Fax: 978-874-0599 E-mail: info@segger-us.com Website: www.segger-us.com